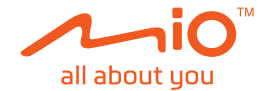

# **User Manual**

**MiVue™ C420/C430**

Revision: R00 (05/2021)

#### **Disclaimer**

The screenshots in this manual may differ between different operating systems and software versions. You can download the latest User Manual of your product from Mio™ website (www.mio.com).

Specifications and documents are subject to change without notice. MiTAC does not warrant this document is error-free. MiTAC assumes no liability for damage incurred directly or indirectly from errors, omissions or discrepancies between the device and the documents.

#### **Note**

Not all models are available in all regions.

Depending on the specific model purchased, the colour and look of your device and accessories may not exactly match the graphics shown in this document.

MiTAC Europe Ltd. The Pinnacle, Station Way, Crawley RH10 1JH, UK MiTAC Europe Ltd. Sp. Z o. o, Oddzial w Polsce ul. Puławska 405 A, 02-801 Warszawa, Poland

### **Table of Contents**

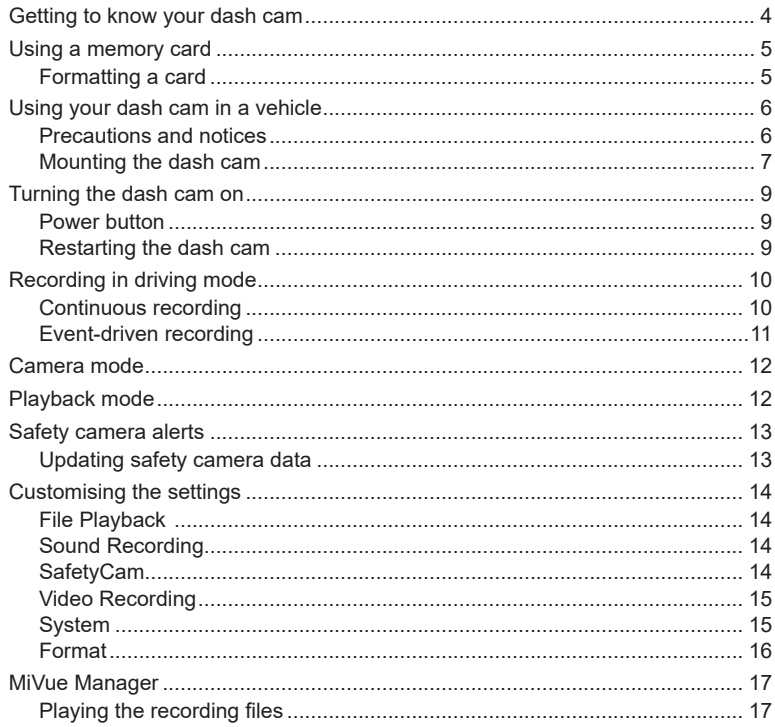

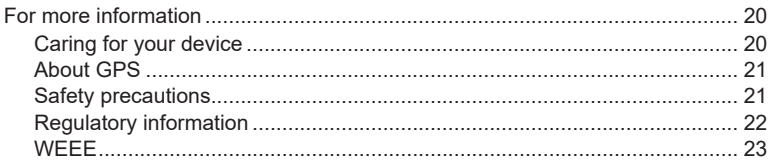

# **Getting to know your dash cam**

Screenshots and other presentations shown in this manual may differ from the actual product.

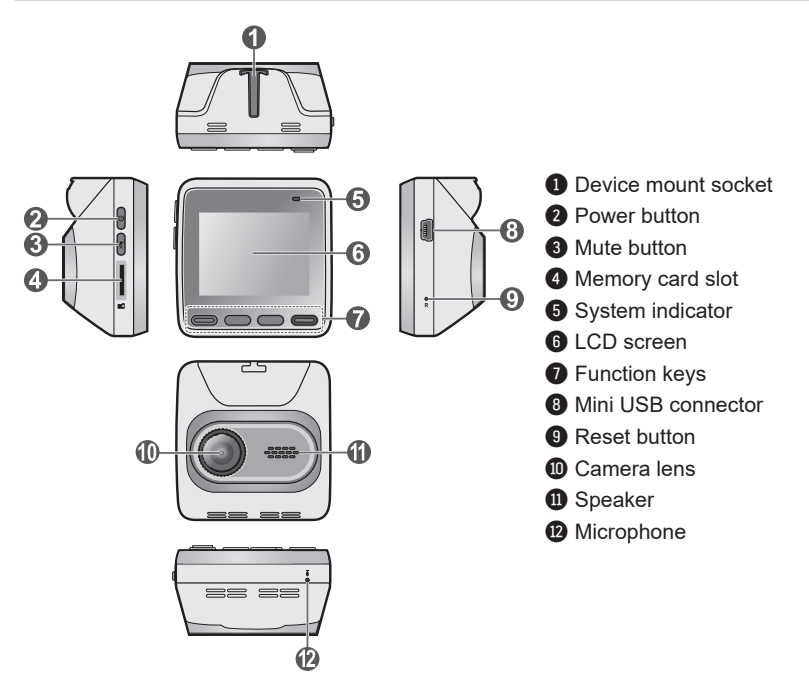

# **Using a memory card**

You have to insert a memory card before you can start recording. You should use separate MicroSD cards for recording and regular data storage.

Hold the card (MicroSD) by the edges and gently insert it into the slot as shown in the illustration. Do not apply pressure to the centre of the memory card. To remove a card, gently push the top edge of the card inwards to release it, and pull it out of the slot.

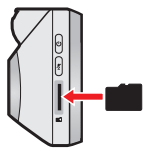

✎ MiTAC does not guarantee the product's compatibility with MicroSD cards from all manufacturers.

✎ Insert the memory card before powering on your Mio. DO NOT remove the memory card during recording. Turn the device off before removing the memory card.

#### **Formatting a card**

Before you start recording, please format the MicroSD card to avoid malfunction caused by files not created by your Mio.

To format a memory card (all data will be erased), press  $\equiv$  > **Format**.

# **Using your dash cam in a vehicle**

#### **Precautions and notices**

- Do not operate the device while driving. Using this product does not change the requirement for a driver to take full responsibility for his or her behaviour. This responsibility includes observing all traffic rules and regulations in order to avoid accidents, personal injury or property damage.
- A window mount is needed when using the dash cam in a car. Make sure that you place the dash cam in an appropriate place, so as not to obstruct the driver's view or deployment of airbags.
- Make sure that no object is blocking the camera lens and no reflective material is placed near the lens. Please keep the lens clean.
- If the car's windscreen is tinted with a coating, it may impact recording quality.
- To ensure the highest quality recordings, you are advised to place the dash cam near the rear view mirror.
- Select an appropriate location for mounting the device in a vehicle. Never place the device where the driver's field of vision is blocked.
- If the car's windscreen is tinted with a reflective coating, it may be athermic and impact GPS reception. In this instance, please mount your device where there is a "clear area".
- The system will automatically calibrate the G-sensor of the device during startup. To avoid G-sensor malfunction, always turn the device on AFTER you mount it in the vehicle properly.

#### **Mounting the dash cam**

Make sure that your car is parked on level ground. Follow the instructions to mount your dash cam in a vehicle securely.

- Before attaching the device mount to the windscreen, it is recommended to clean the windscreen with rubbing alcohol and make sure that the installation area is free of dust, oil and grease.
- Route the cable through the top ceiling and the A-pillar so that it does not interfere with driving. Make sure that the cable installation does not interfere with the vehicle's airbags or other safety features.
- When adjusting the angle of mounting, make sure that the camera's view is parallel with the level ground, and the ground/sky ratio is close to a 50/50 split.
- The placement of the devices and cables may vary depending on the vehicle model. If you encounter any problems during installation, contact a skilled installer (such as the service personnel of the vehicle) for assistance.

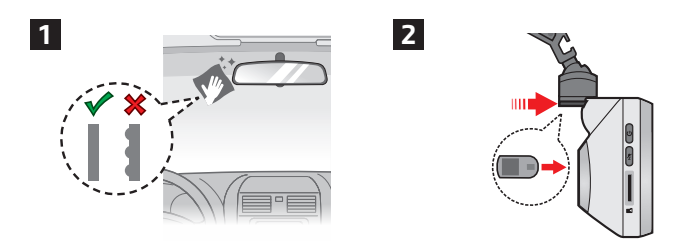

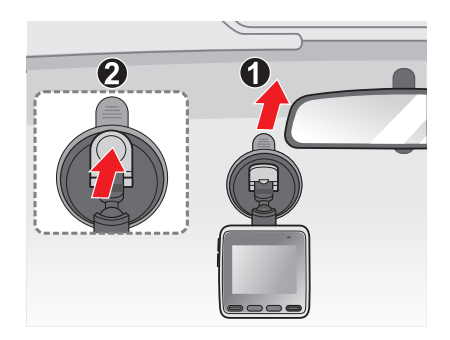

 $\overline{\mathbf{3}}$ 

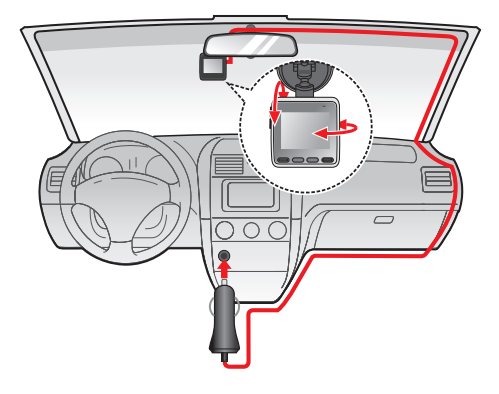

# **Turning the dash cam on**

Complete the installation according to the instructions in the "Using your dash cam in a vehicle" section. Once the vehicle engine is started, the dash cam automatically turns on.

When you power on your Mio for the first time, follow the on-screen prompts to complete the following:

- Select your preferred language.
- Set up the correct date and time for your recordings.
- Set the preferred distance unit.

#### **Power button**

Press and hold the Power button for 2 seconds to manually turn the dash cam on and off.

#### **Restarting the dash cam**

Occasionally, you may need to perform a hardware reset when your Mio stops responding or if it appears to be "frozen" or unresponsive. To restart your Mio, insert a pointy object (such as a straightened paperclip) into the Reset button of your Mio.

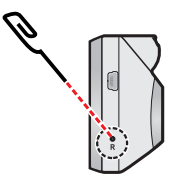

# **Recording in driving mode**

### **Continuous recording**

The system will automatically begin continuous recording shortly after start-up.

When recording is in progress, you can manually stop recording by pressing  $\equiv$ . Press  $\leftarrow$  to return to the recording screen; the system will start recording automatically.

The recording may be divided into several video clips; recording will not stop between video clips. When your memory card fills up with continuous recordings, it will automatically record over the oldest existing files in this category.

Continuous recordings can be found in the "Video" category for file playback.

### $0.30$  60km **1 2 3**

**Recording screen** 

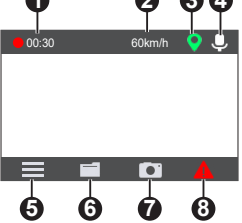

- **4 <sup>1</sup>** Recording indicator/timer
- **2** Current speed
- **3** GPS signal status
- **4** Microphone status
- **6** Opens the menu screen
- **6** Views captured videos/photos
- **<sup>7</sup>** Takes a photograph
- **8** Activates emergency recording

### **Event-driven recording**

By default, if an event such as a sudden impact, high speed driving, an aggressive turn or an accidental crash takes place during continuous recording, the G-sensor will prompt your Mio to start recording the event.

Videos captured by event-driven or emergency recording will include footage from several seconds prior to several seconds after the detected event. When your memory card fills up with event-driven recordings, it will record over the oldest existing files in this category.

If you want to manually start an emergency recording while continuous recording is in progress, press  $\mathbf{\Lambda}$ .

Event-driven recordings can be found in the "Event" category for file playback.

### **Camera mode**

Your Mio allows you to take a photo by pressing  $\bullet$ .

Photos can be found in the "Photo" category for file playback.

### **Playback mode**

To select a video or photo for playback:

- 1. Press  $\Box$  or  $\equiv$  > File Playback.
- 2. Select the desired type.
- 3. Press  $\overline{\smile}$  /  $\land$  to select the desired file from the list and then press  $\overline{\smile}$  to start playback.
	- While playing videos, press  $\mathbf{K}$  /  $\mathbf{H}$  to play the previous/next video. Press  $\boxed{w}$  to open a menu for playing/pausing or deleting the video.
	- While viewing photos, press  $\mathbf{K}$  /  $\mathbf{H}$  to display the previous/next photo. Press  $\boxed{\overline{\mathbb{m}}}$  to delete the file.
	- Press  $\leftarrow$  to return to the list.

</u> Deleted files cannot be recovered. Make sure to back up your files before deletion.

# **Safety camera alerts**

✎ This feature is not available in all models.

**CAUTION:** For legal reasons, the safety camera function is not available in all countries.

You can receive alerts to warn you about the locations of safety (speed) cameras which will enable you to monitor your speed through these areas.

When a safety camera appears and is positioned in the detectable direction, you will receive alerts. The screen will display the visual alert and you will also receive audio warnings.

When the alert sound setting is set to **Beep**:

- When your car approaches a safety camera, you will receive a normal beep alert.
- When your car approaches a safety camera at a speed over the set threshold, you will receive a persistent beep alert until your car speed drops lower than the appropriate speed limit.
- When your car passes through a safety camera, you will be notified by a different beep alert.

#### **Updating safety camera data**

MiTAC does not warrant that all types and locations of safety camera data are available as cameras may be removed, relocated or new cameras installed.

Occasionally, MiTAC may offer you updates of safety camera data. Visit the Mio website for available downloads and follow the instructions to complete update.

# **Customising the settings**

</u> Not all setting items and options are available in all models.

Press  $\equiv$  to customise system settings.

 **Navigating the menu screen**

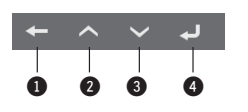

- **1** Returns to the previous screen
- <sup>2</sup> Highlights the previous menu item
- $\bigcirc$  Highlights the next menu item
- $\bullet$  Selects the highlighted menu item

### **File Playback**

Plays recorded videos and photos.

### **Sound Recording**

Sets if you want to include audio in the recordings.

### **SafetyCam**

- **Detection:** Enables or disables safety camera alerts.
- Alert Sound: Turns the alert sound on or off.
- <sup>l</sup> **Alert Distance:** The system will alert you at a preset distance (**Short**, **Medium** or **Long**) when a safety camera is detected.
- **Alert Method** 
	- **Smart Alert:** Alert distance is adjusted dynamically based on vehicle speed.
	- **Standard Alert:** Alert distance remains constant regardless of vehicle speed.
- **Threshold:** Sets the speed value for the dash cam to start offering alerts.

**Cruise Speed Alert:** Sets the limit for the cruise speed. When you drive at a cruise speed over the set value, you will receive alerts by the dash cam.

### **Video Recording**

- Video Clip Length: Sets the length of each video clip for a continuous recording.
- **. Video Resolution:** Sets the resolution of the video.
- Frequency: Sets the frequency for the camera to avoid problems caused by artificial light sources that are not constant.
- **EV:** Sets the exposure level to adjust the brightness of the image.
- **G-Sensor Sensitivity:** Sets the sensitivity level of the G-sensor that allows automatic triggering of the event recording while continuous recording is in progress.

### **System**

- **Satellites:** Displays the status of the GPS/GLONASS signal reception.
- **Date/Time:** Sets the system date and time.
	- **Use GPS Time:** Select the time zone of your location. The system will set date and time according to the GPS location.
	- **Manual:** Use  $\frac{1}{2}$  /  $\frac{1}{2}$  to adjust the value of the selected field; press  $\frac{1}{2}$  and repeat until all fields have been assigned proper values. Press  $\leftarrow$  to save and exit.
- **System Sound:** Enables or disables system notification sounds.
- **Volume:** Adjusts the volume level.
- <sup>l</sup> **LCD Standby**
	- Always On: Keeps the LCD on.
	- **10 sec** / **1 min / 3 min:** Sets the timer for the LCD to turn off automatically after recording starts.
- Language: Sets the language.
- **Distance Unit:** Sets the preferred distance unit.
- **Restore to Defaults:** Restores the system settings to the factory defaults.
- Version: Displays the software information.

#### **Format**

Formats a memory card (all data will be erased).

# **MiVue Manager**

✎ Not all features are available for every model.

MiVue Manager™ is a tool for viewing videos recorded on a MiVue dash cam.

#### **Installing MiVue Manager**

Download MiVue Manager from Mio's support website (www.mio.com/support) and follow the on-screen prompts to install the software. Make sure to download the correct version according to your computer's operating system (Windows or Mac).

#### **Playing the recording files**

- 1. Remove the memory card from the dash cam and access the card on the computer via a card reader. You are advised to copy the recording files to your computer for backup and playback.
- 2. Start MiVue Manager on the computer.
	- By default, MiVue Manager shows the calendar and the file list on the right.
	- When a recording file exists, you will see the date marked with a " $\bullet$ ". Click that date to display the files that were recorded on that date.
	- <sup>l</sup> You can select the file type to display: **Event** / **Normal** / **Parking**.
	- To display all files in the current folder, click **All**. To return to the calendar view, click **Calendar**.
- 3. Double-click the desired file on the file list to start playback.

4. The playback controls are described as follows:

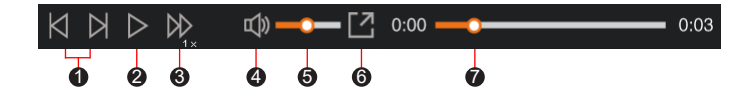

- **1** Skips to the previous / next file on the list.
- <sup>2</sup> Starts or pauses the playback.
- 3 Changes the playback speed to 1/4x, 1/2x, 1x (default), 1.5x, or 2x.
- **4** Mutes or unmutes the volume
- 6 Adjusts the volume level.
- **6** Plays the video in full screen.
- $\Omega$  Displays the playback progress. You can click on a point along the track bar to move directly to a different location for the playback.
- 5. During playback, you can view more driving information from the dashboard panel and the G sensor chart that are displayed below the video playback screen.
	- On the dashboard panel, click  $\setminus \bigoplus$  to display the map screen.
	- The G sensor chart displays data in 3-axis waveform about the car's shift forward/backward (X), to the right/left (Y) and upward/downward (Z).

✎ The map screen may not display when the computer is not connected to the Internet or when your MiVue model does not support the GPS function.

6. The tool bar allows you to do the following:

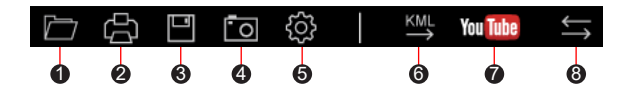

- **1** Selects the folder that stores the recording files.
- **2** Previews and prints the current video image.
- <sup>3</sup> Saves the selected files to the specified location on your computer.
- 4 Captures and saves the current video image to the specified location on your computer.
- **6** Opens the Settings Menu.
	- **Change Language:** Sets the display language of MiVue Manager.
	- **Change Skin:** Sets the colour scheme of MiVue Manager.
	- **Check for Update**: Checks if there is any new version of MiVue Manager. (Internet access is required for this feature.)
	- **About**: Displays the version and copyright information of MiVue Manager.
- 6 Exports the GPS information of the selected file in the KML format to the specified location on your computer.

<sup>1</sup> Opens YouTube™ on a web browser for you to upload videos.

8 In the playlist, the "F" and "R" marks displayed on the filename indicate that the video comes with a corresponding front video (F) or rear video (R). While playing the video, the screen displays the PIP (picture-in-picture) mode. You can switch the front and rear videos by clicking  $\leq$ . (For selected models only.)

# **For more information**

#### **Caring for your device**

Taking good care of your device will ensure trouble-free operation and reduce the risk of damage.

- Keep your device away from excessive moisture and extreme temperatures.
- Avoid exposing your device to direct sunlight or strong ultraviolet light for extended periods of time.
- Do not place anything on top of your device or drop objects on your device.
- Do not drop your device or subject it to severe shock.
- Do not subject your device to sudden and severe temperature changes. This could cause moisture condensation inside the unit, which could damage your device. In the event of moisture condensation, allow the device to dry out completely before use.
- The screen surface can easily be scratched. Avoid touching it with sharp objects. Non-adhesive generic screen protectors designed specifically for use on portable devices with LCD panels may be used to help protect the screen from minor scratches.
- Never clean your device with it powered on. Use a soft, lint-free cloth to wipe the screen and the exterior of your device.
- Do not use paper towels to clean the screen.
- Never attempt to disassemble, repair or make any modifications to your device. Disassembling, modifying or any attempt to repair could cause damage to your device, may inflict bodily harm or damage to property and will void any warranty.
- Do not store or carry flammable liquids, gases or explosive materials in the same compartment as your device, its parts or accessories.
- To discourage theft, do not leave the device and accessories in plain view in an unattended vehicle.
- Overheating may damage the device.

### **About GPS**

- GPS is operated by the United States government, which is solely responsible for the performance of GPS. Any change to the GPS system can affect the accuracy of all GPS equipment.
- GPS satellite signals cannot pass through solid materials (except glass). When you are inside a tunnel or building, GPS positioning is not available. Signal reception can be affected by situations such as bad weather or dense overhead obstacles (such as trees, tunnels, viaducts and tall buildings).
- The GPS positioning data is for reference only.

### **Safety precautions**

#### **About charging**

- Use only the charger supplied with your device. Use of another type of charger may result in malfunction and/or danger.
- This product is intended to be supplied by a LISTED Power Unit marked with "LPS", "Limited Power Source" and output rated + 5 V dc / 2.0 A.

#### **About the charger**

- Do not use the charger in a high moisture environment. Never touch the charger when your hands or feet are wet.
- Allow adequate ventilation around the charger when using it to operate the device or charge the battery. Do not cover the charger with paper or other objects that will reduce cooling. Do not use the charger while it is inside a carrying case.
- Connect the charger to a proper power source. The voltage requirements are found on the product case and/or packaging.
- Do not use the charger if the cord becomes damaged.
- Do not attempt to service the unit. There are no serviceable parts inside. Replace the unit if it is damaged or exposed to excess moisture.

#### **About the battery**

**CAUTION!** This unit contains a non-replaceable internal Lithium Ion battery. The battery can burst or explode, releasing hazardous chemicals. To reduce the risk of fire or burns do not disassemble, crush, puncture or dispose of in fire or water.

- Use a specified battery in the equipment.
- Important instructions (for service personnel only)
	- Caution! Risk of explosion if battery is replaced by an incorrect type. Dispose of used batteries according to the instructions.
	- Replace only with the same or equivalent type recommended by the manufacturer.
	- The battery must be recycled or disposed of properly.
	- Use the battery only in the specified equipment.

### **Regulatory information**

For regulatory identification purposes, MiVue C4X0 Series is assigned a model number of N676.

Products with the CE marking comply with the Radio Equipment Directive  $\epsilon$ (RED) (2014/53/EU) - issued by the Commission of the European Community.

Compliance with these directives implies conformity to the following European Standards:

EN 303413

EN 301489-1

EN 301489-19 EN 55032 EN 55035 EN 62368-1: 2014 + A11:2017

The manufacturer cannot be held responsible for modifications made by the User and the consequences thereof, which may alter the conformity of the product with the CE Marking.

#### **Declaration of conformity**

Hereby, MiTAC declares that this N676 is in compliance with the essential requirements and other relevant provisions of Directive 2014/53/EU.

#### **WEEE**

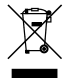

This product must not be disposed of as normal household waste, in accordance with the EU directive for waste electrical and electronic equipment (WEEE – 2012/19/EU). Instead, it should be disposed of by returning it to the point of sale, or to a municipal recycling collection point.